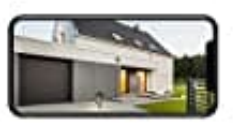

## **TP-Link Tapo C310**

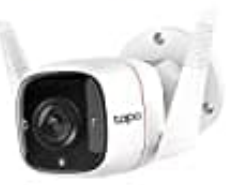

## **Kamera mit Alexa verbinden**

Diese Anleitung zeigt, wie ihr die Kamera zu Amazon Alexa hinzufügen könnt. Nach dem Hinzufügen könnt ihr mit einfachen Sprachsteuerungen Kameravideos an Amazon Echo Show oder Fire TV streamen lassen.

Stellt zuerst sicher, dass die Kamera eingerichtet und online ist.

1. Öffnet die **Amazon Alexa** App oder öffnet<https://alexa.amazon.de>. Tippt auf das Menü Symbol ≡ und wählt **Skills** aus.

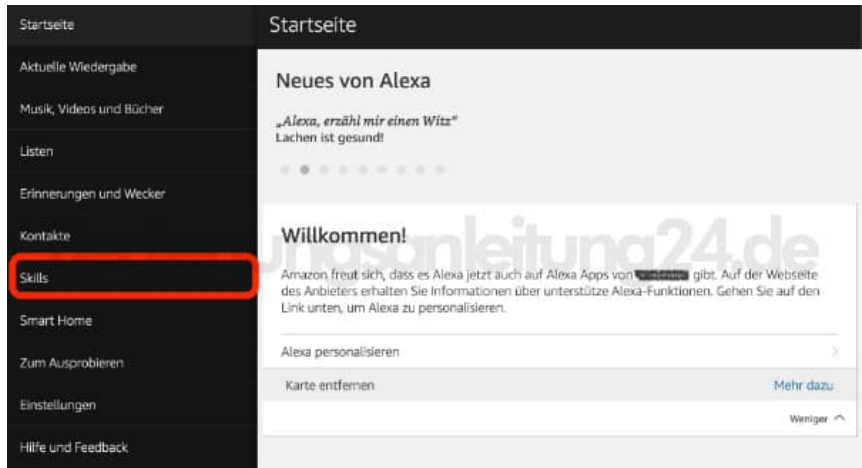

2. Gebt "Tapo" in die Suchbegriffleiste ein und startet die Suche.

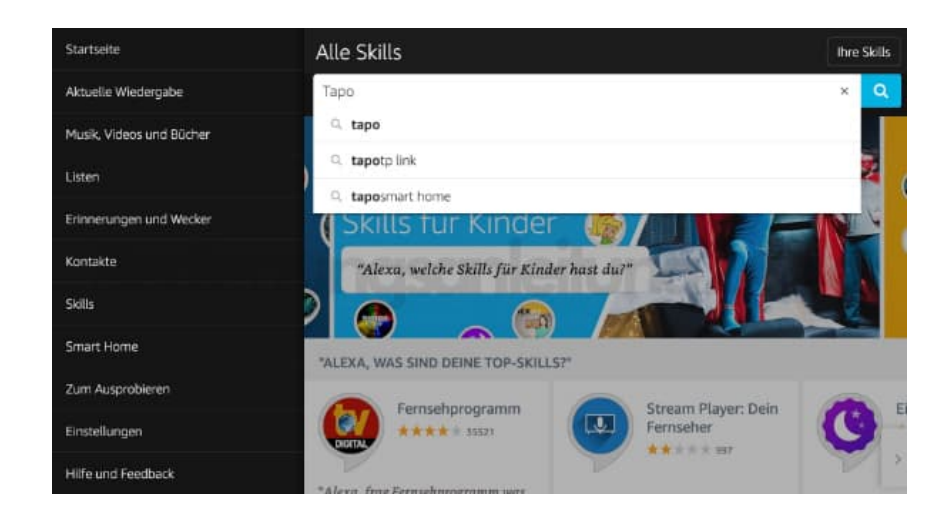

## 3. Tippt auf **Tapo**.

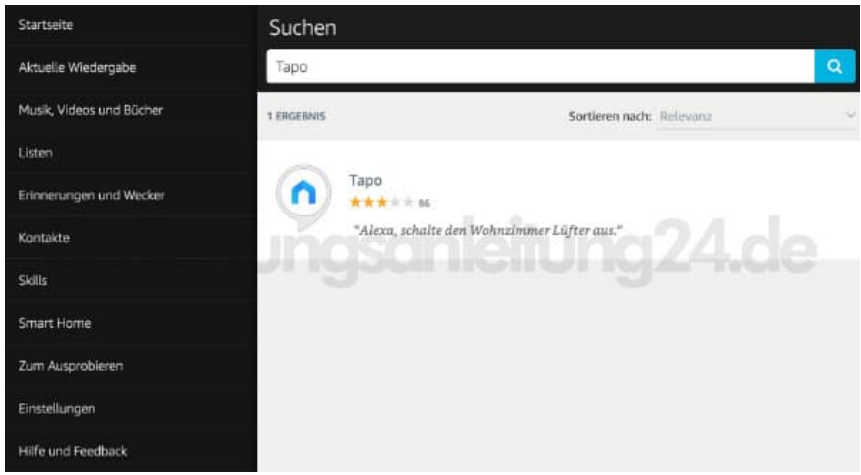

4. Hier wählt ihr **AKTIVIEREN**.

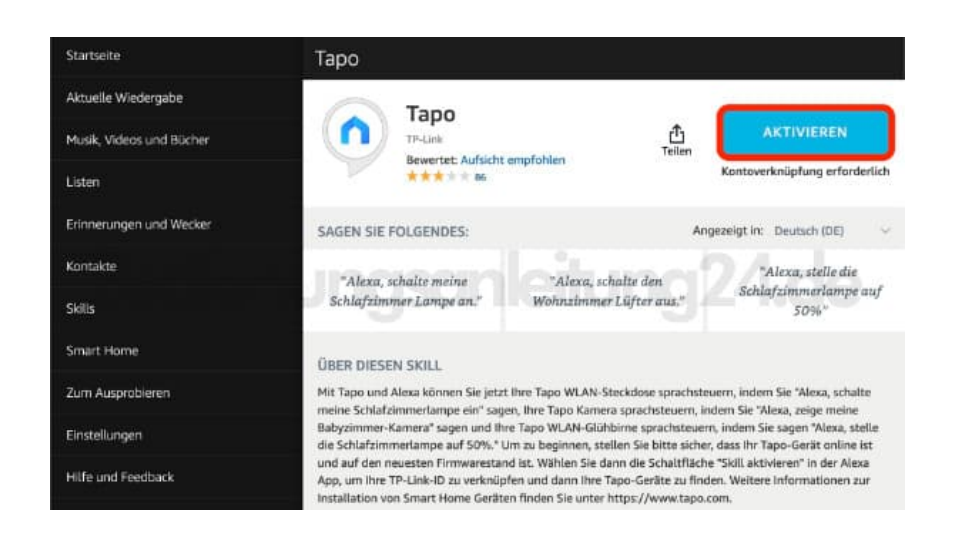

5. Meldet euch mit eurer TP-Link-ID an, die an die Kamera gebunden ist, und tippt auf **GENEHMIGEN**. Nach erfolgreicher Genehmigung wird die Meldung angezeigt, dass Tapo erfolgreich verknüpft wurde.

Schließt das Fenster, um mit dem nächsten Schritt fortzufahren.

- 6. Tipp auf die Schaltfläche **GERÄTE ENTDECKEN**, um weitere Geräte zu ermitteln, die an die TP-Link-ID gebunden sind.
- 7. Nun könnt ihr eure Tapo-Kamera-Videos mit einfachen Sprachsteuerungen auf Amazon Echo Show oder Fire TV streamen. Zum Beispiel: "Alexa, zeig meine Wohnzimmer Kamera".

**Hinweis: Jedes Mal, wenn ihr den Namen des Tapo-Geräts ändern möchtet, müsst ihr das Gerät neu hinzufügen, damit der Name aktualisiert wird.**